# <span id="page-0-1"></span>UCR - Nutrition

Follow this guide to enter Nutrition Assessment information into UCR. This guide covers the following Nutrition Assessment steps:

Client [Search](#page-0-0) **Add a [Client](#page-1-0)** [Demographics](#page-2-0) Tab [Contact](#page-2-1) Info Tab [Financial](#page-3-0) Tab [OAA](#page-3-1) Tab Add [Referral](#page-3-2) [Household](#page-4-0) Income: Nutritional Risk [Assessment](#page-5-0) - Edit Person page HDM [ADL/IADL](#page-6-0) Tab [Adding](#page-7-0) a Note [Notes](#page-8-0) Tab [Referrals](#page-9-0) Tab Find [Assessments](#page-9-1) Due

### <span id="page-0-0"></span>Client Search

Do a Client Search to see if the Client is already in UCR

- Find Person
- Enter Search Criteria
- Search

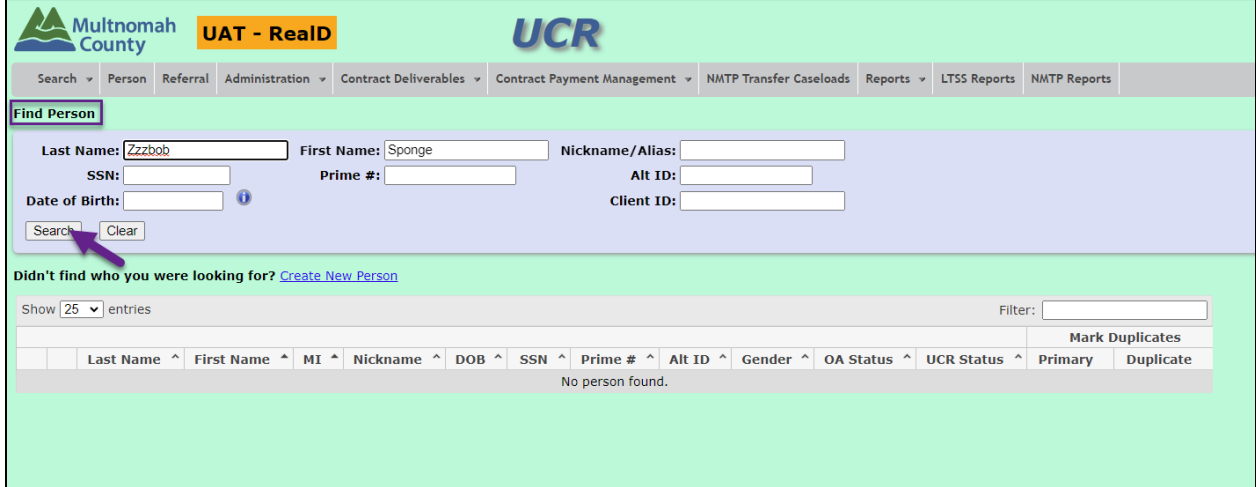

### <span id="page-1-0"></span>Add a Client

If your search is returned with "no results", Add a Client.

● Create New Person

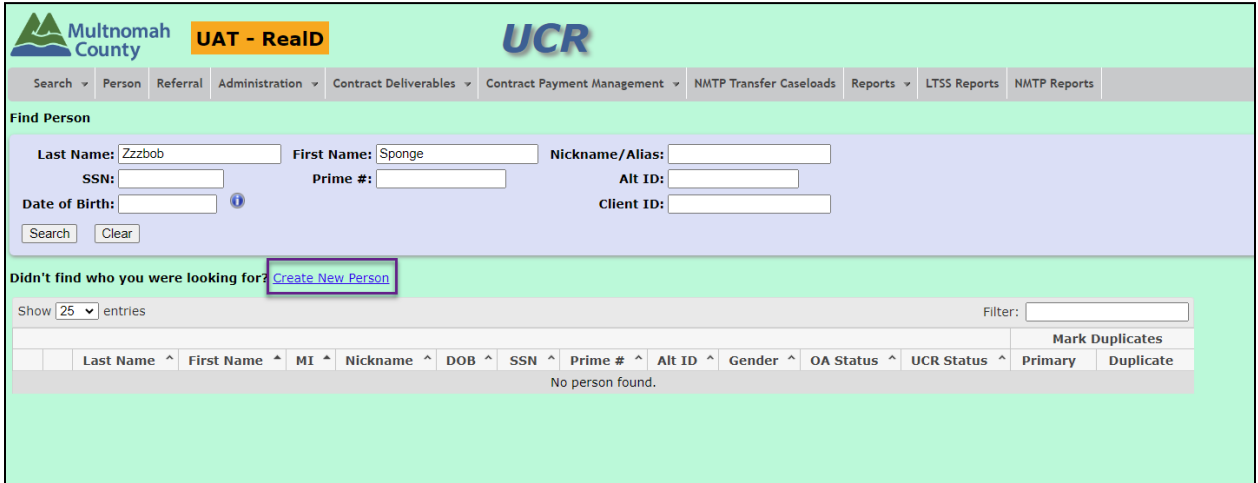

- Enter the Name, Date of Birth and any other information you have.
- Save

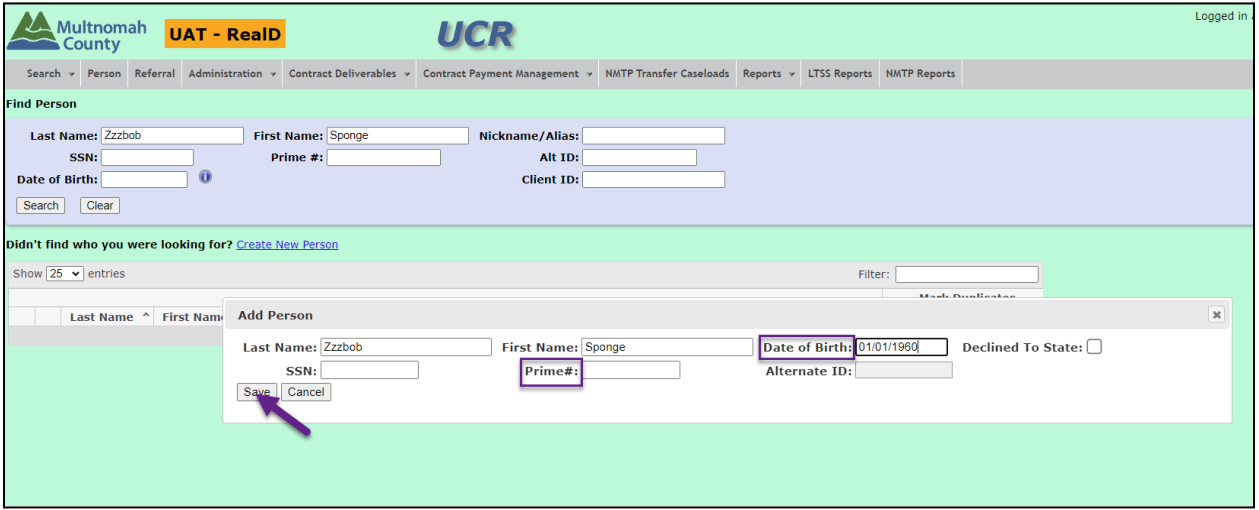

### <span id="page-2-0"></span>Demographics Tab

#### REALD Demographics

● Fill out each section. "Save" each section before moving on.

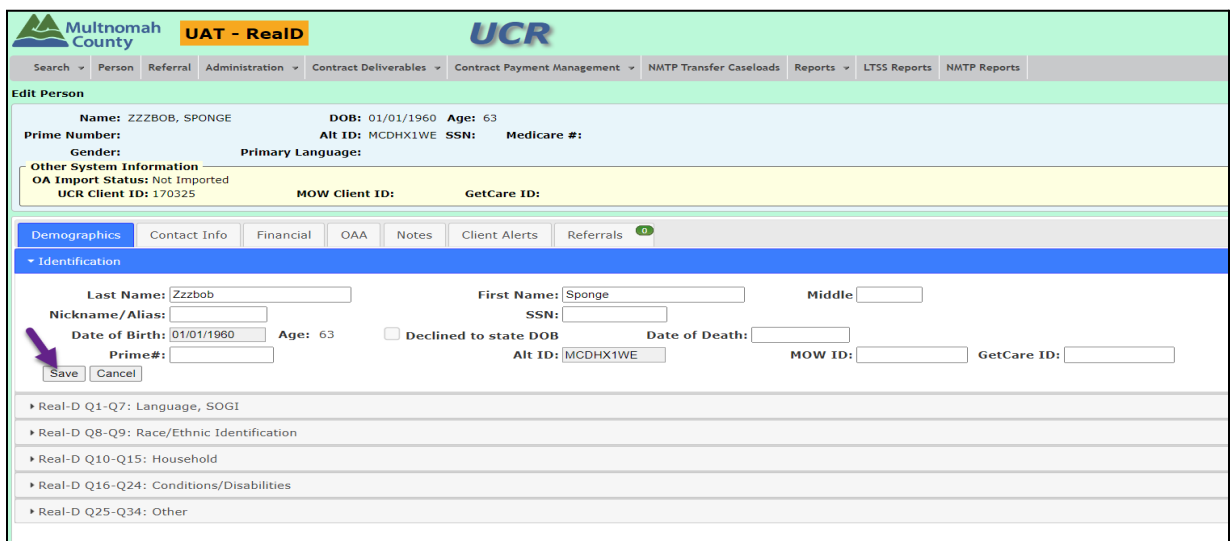

### <span id="page-2-1"></span>Contact Info Tab

- 1. Add Address
- 2. Add Telephone
- 3. Add Email
- 4. Add Other Contact

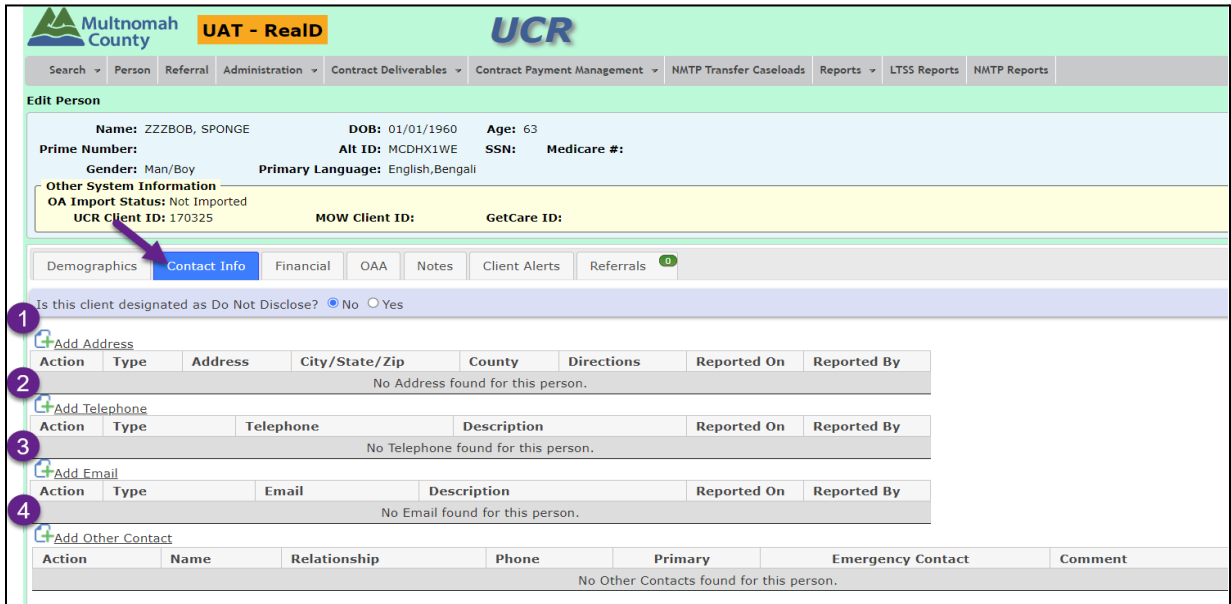

### <span id="page-3-0"></span>Financial Tab

- Information in this tab is imported from Oregon Access
- All Financial Information entered directly into UCR should be done on the Demographics tab, as part of REALD - Q11.

## <span id="page-3-1"></span>OAA Tab

#### <span id="page-3-2"></span>Add Referral

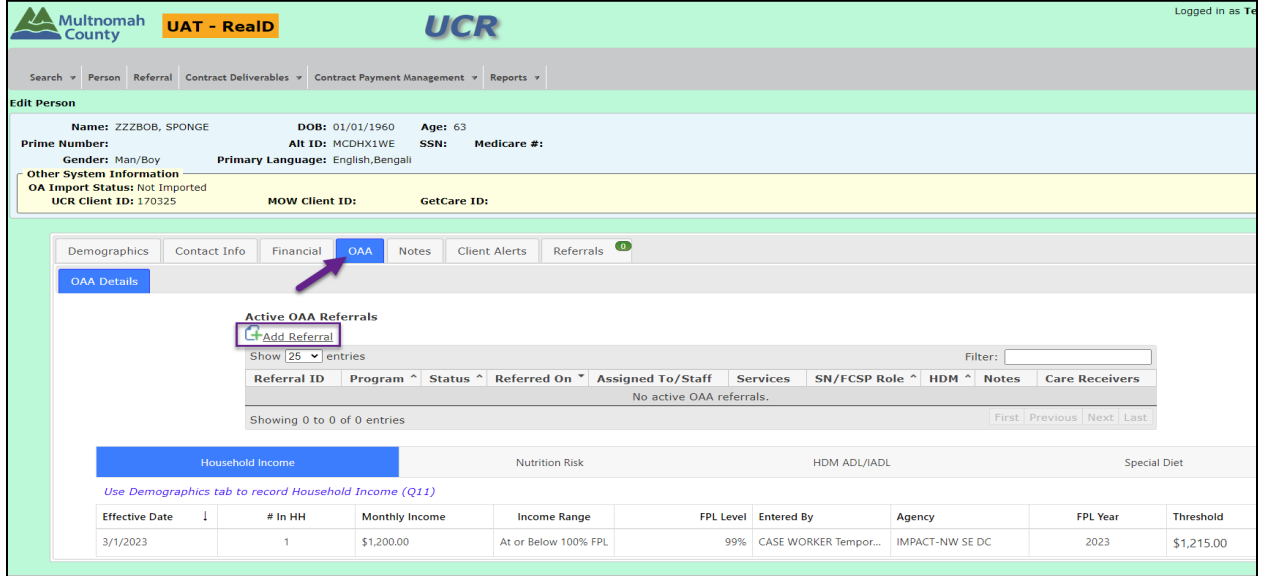

- 1. Program: Nutrition Services
- 2. Referral Received On:
- 3. Source of Referral:
- 4. Assigned To:
- 5. Staff Member:

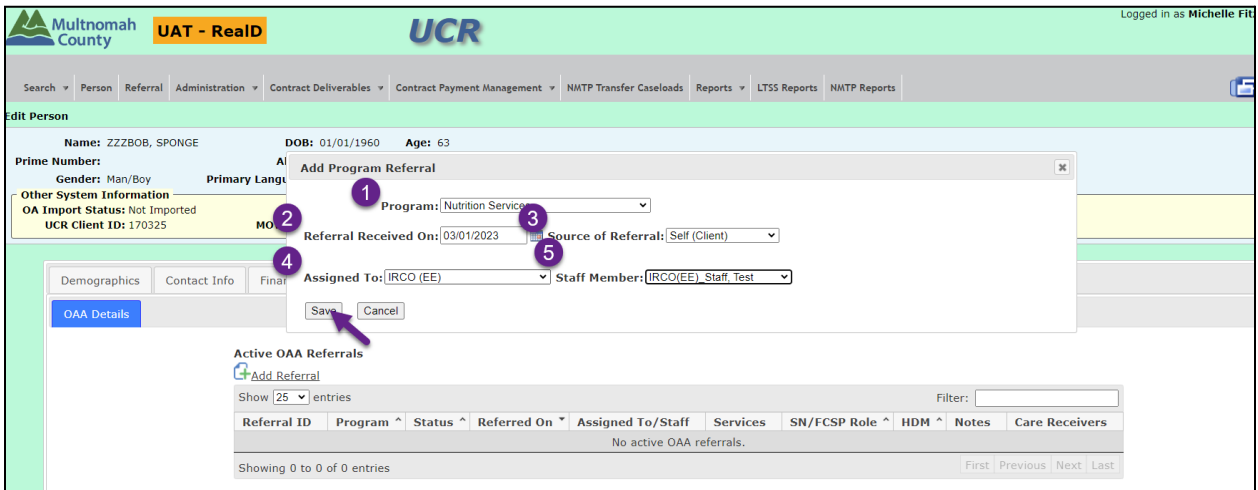

The referral will remain in "Pending Intake" status until the Nutrition Deliverable is uploaded into UCR. Once services have been added, the referral status will change to Active.

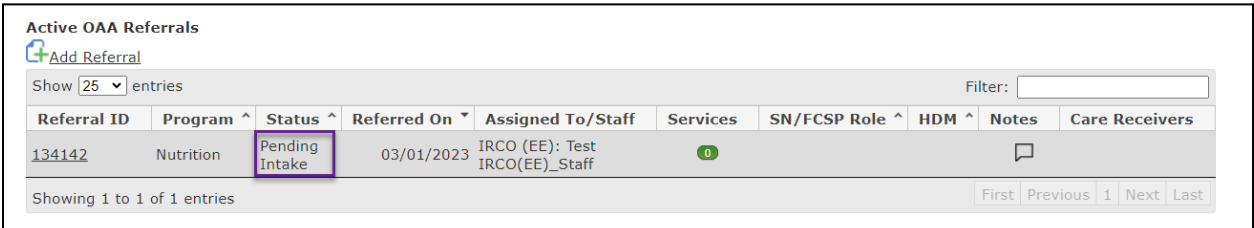

#### While still on the Edit Person page, from the OAA Tab, follow the tabs below:

#### <span id="page-4-0"></span>Household Income:

● Use the Demographics tab to record Household Income (Q11).

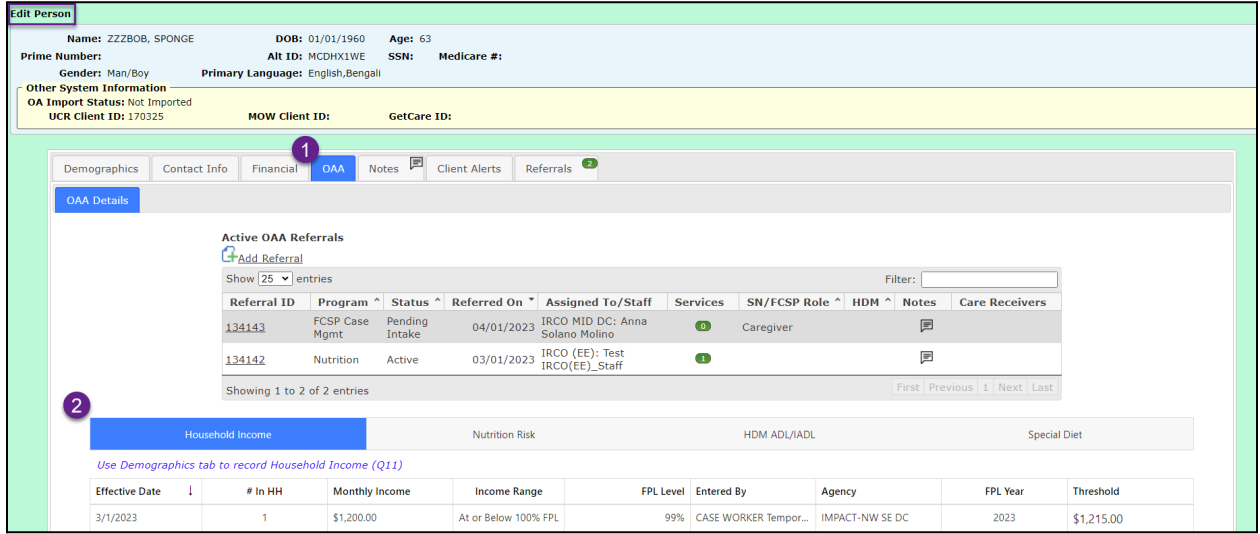

#### <span id="page-5-0"></span>Nutritional Risk Assessment - Edit Person page

- 1. OAA Tab
- 2. Nutrition Risk
- 3. Add New Assessment

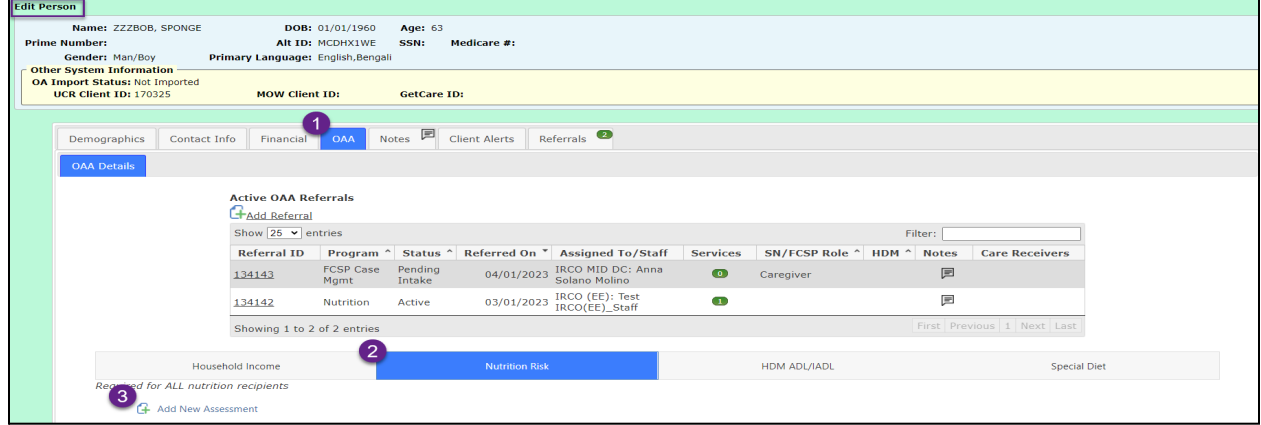

Enter Details of Nutrition Assessment

- 1. Assessment Date
- 2. Get Questions

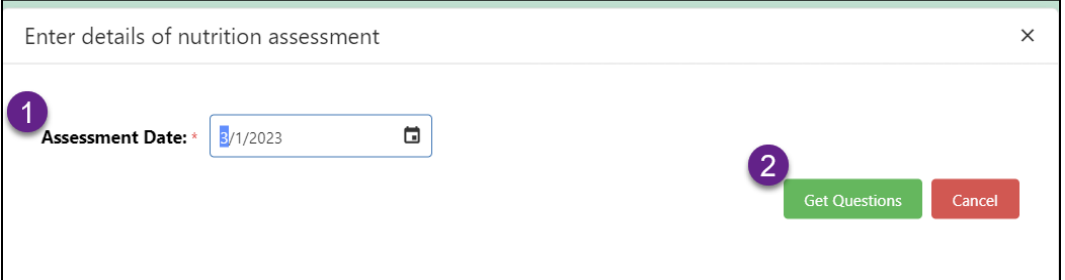

● Answer all of the questions before saving.

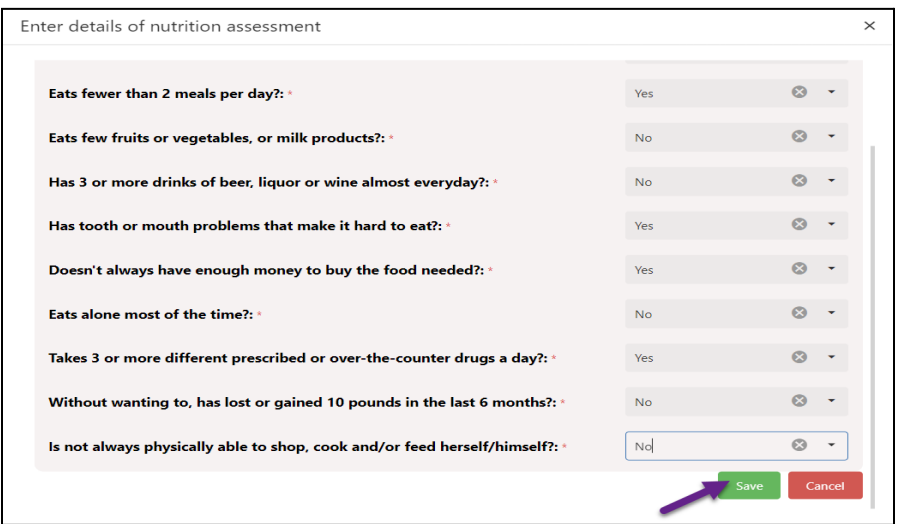

#### <span id="page-6-0"></span>HDM ADL/IADL Tab

#### Required ONLY for Home Delivered Meal (HDM) Recipients

- 1. OAA Tab
- 2. HDM ADL/IADL
- 3. Add New Assessment

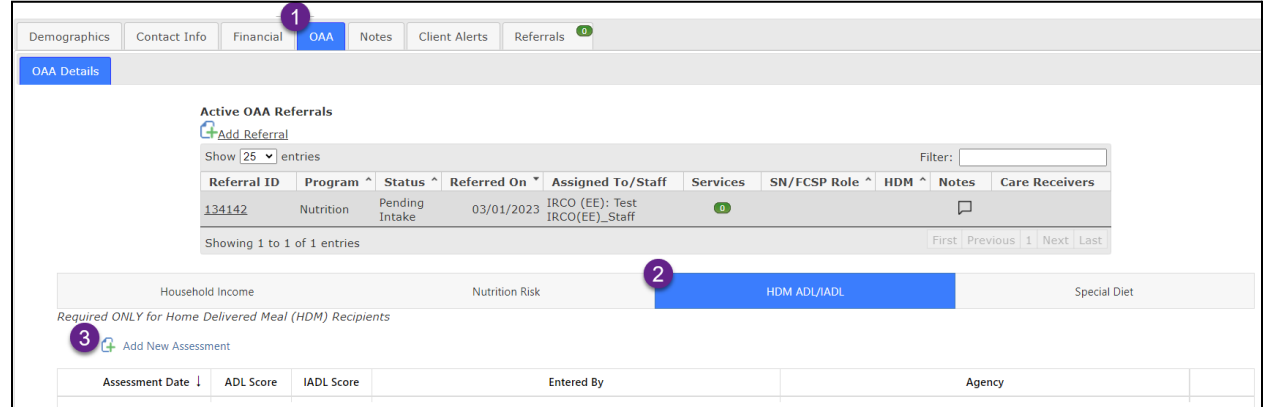

Enter details of assessment

- 1. Assessment Date
- 2. Get Questions

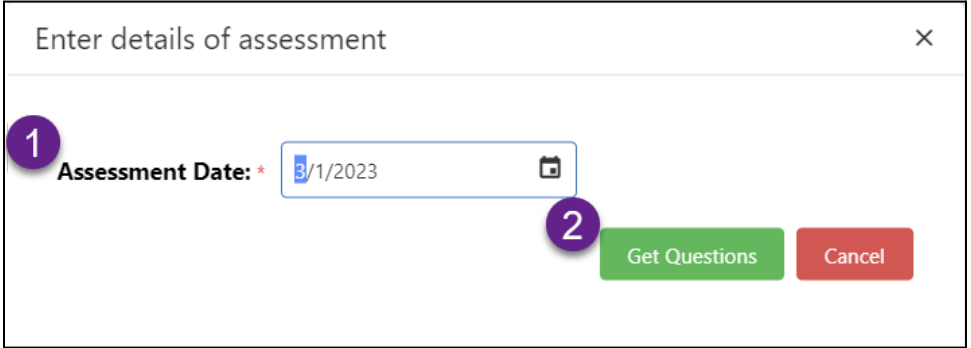

● Answer all of the questions before saving.

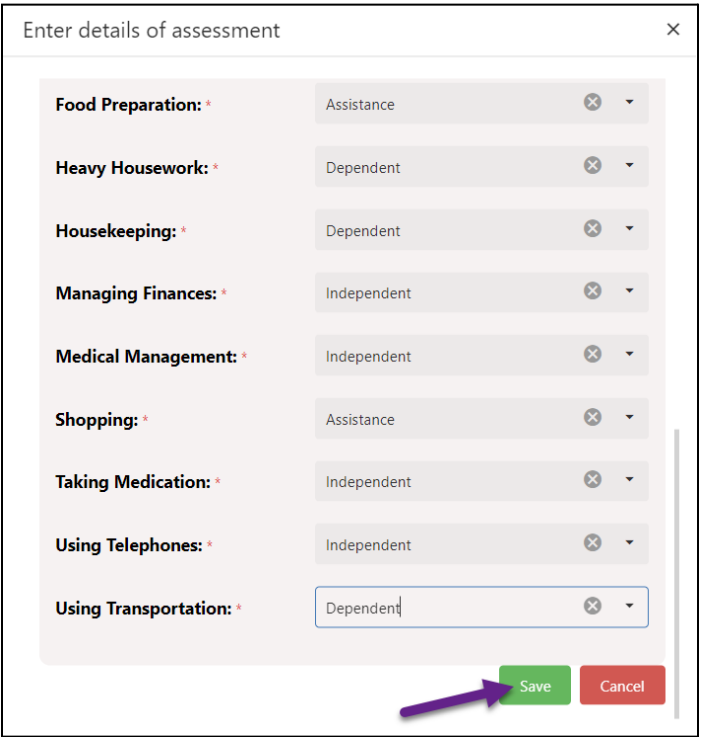

### <span id="page-7-0"></span>Adding a Note

- 1. OAA Tab
- 2.  $\mathbb{Q}$

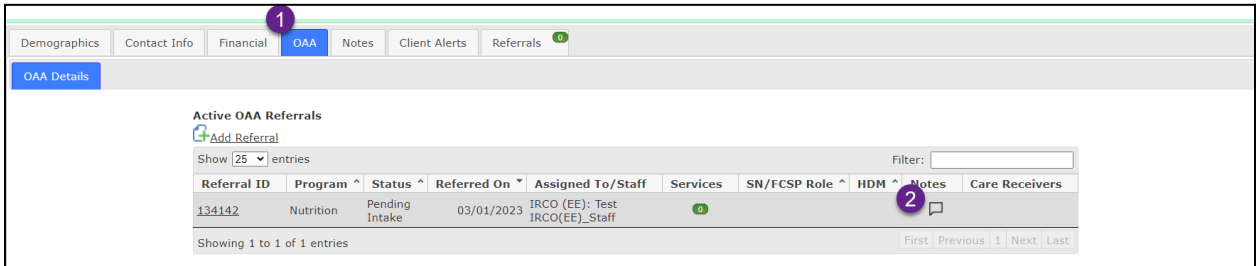

● Add New Note

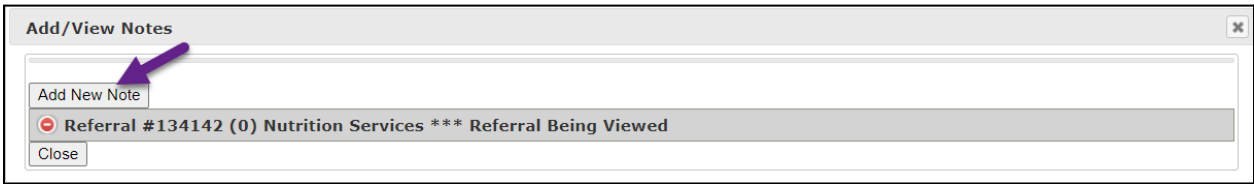

Type the Note:

1. Sign Note: ☑️ This Note will be auto-signed after 7 calendar days.

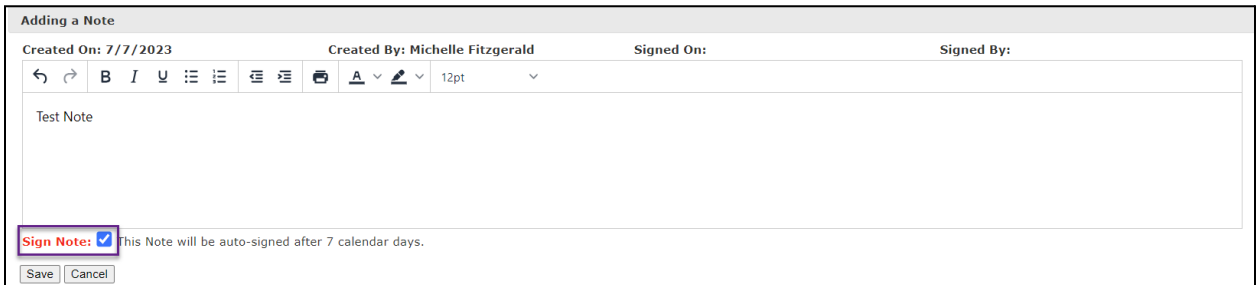

Alert: Are you sure you want to sign this note? Once the note is signed, no further edits to this note will be allowed: "Yes, Sign Note"

### <span id="page-8-0"></span>Notes Tab

View all Notes for Client with two different views:

- 1. All Notes by Referral
- 2. All Notes by Creation Date

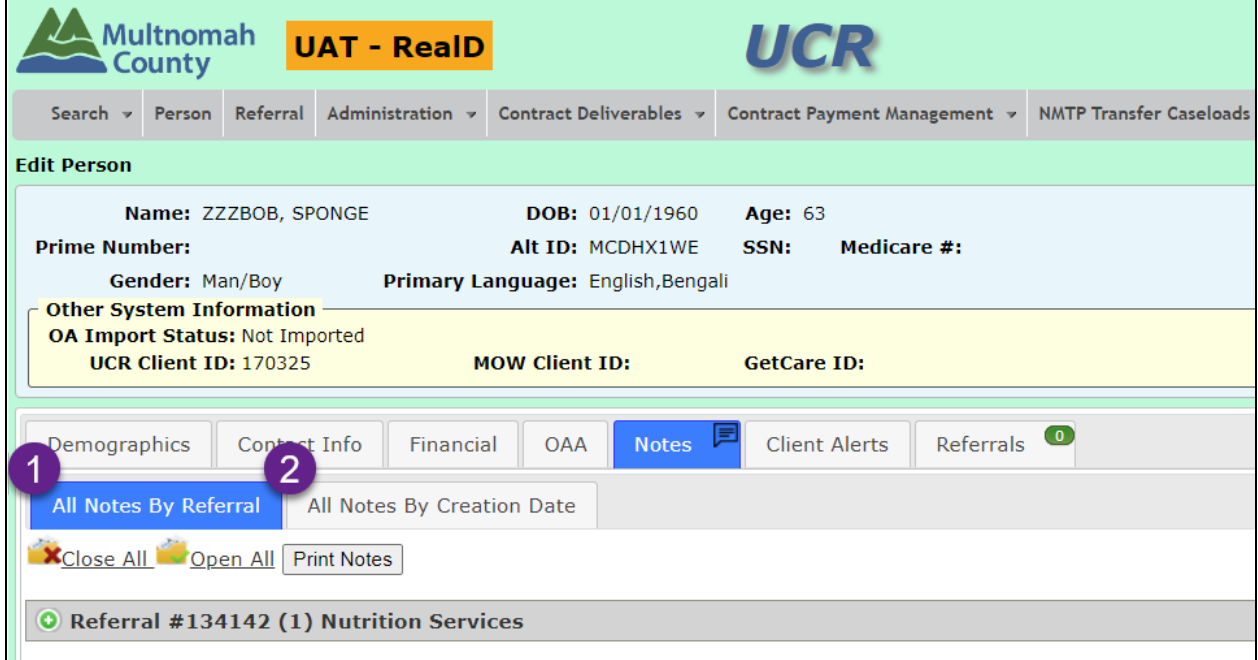

### <span id="page-9-0"></span>Referrals Tab

Select the Referral ID to view the details of the referral

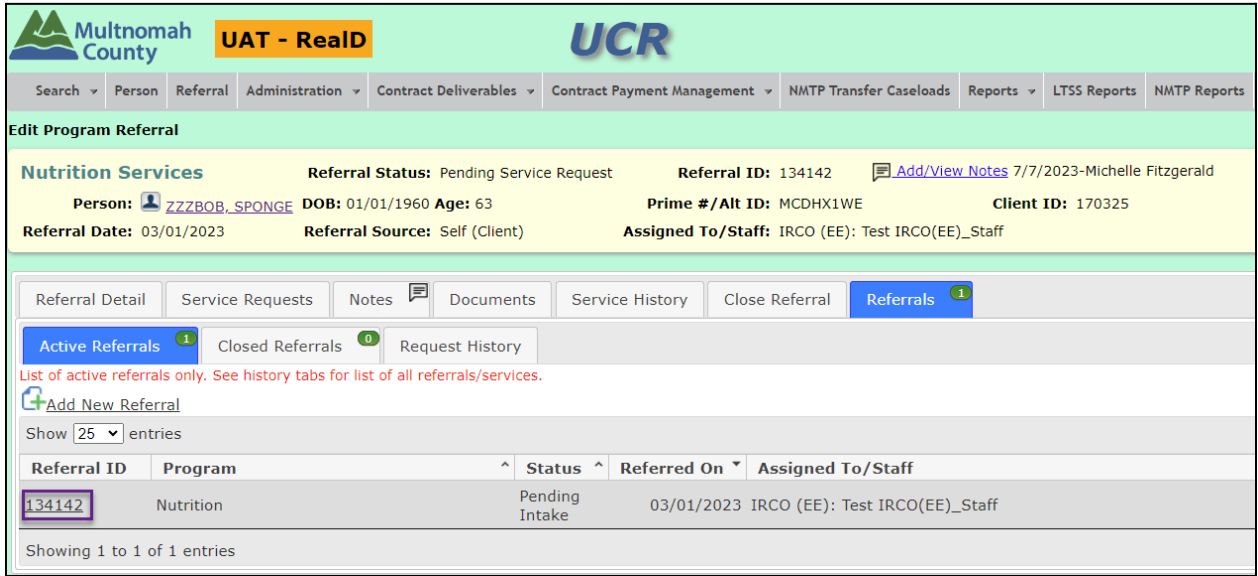

### <span id="page-9-1"></span>Find Assessments Due

Search Tab

● Find Assessments Due

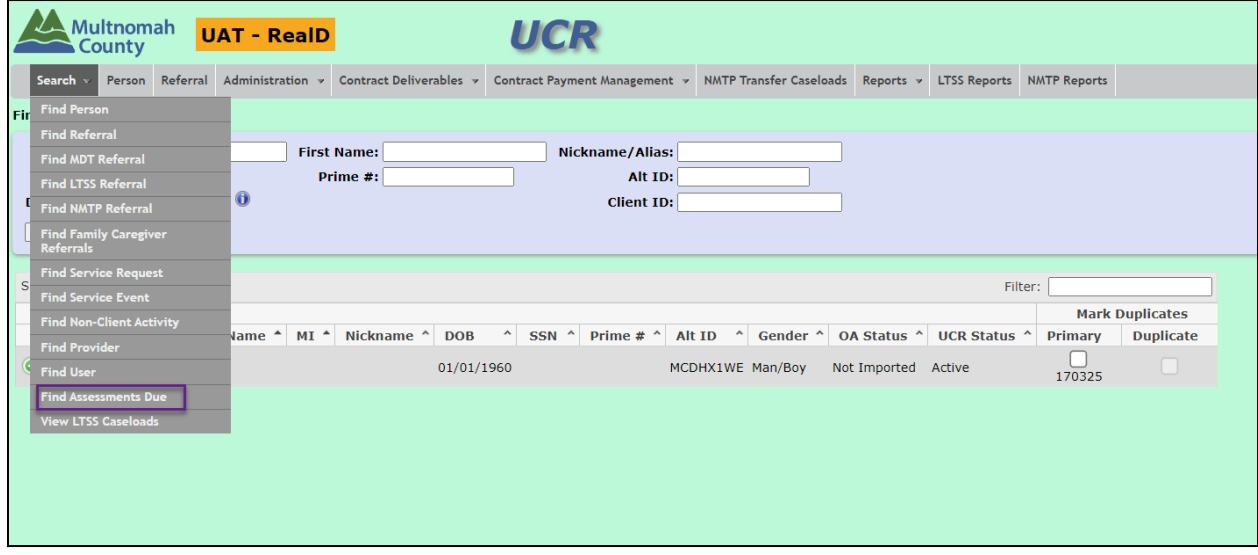

#### 1. Select your Agency

● **V**Nutrition Risk

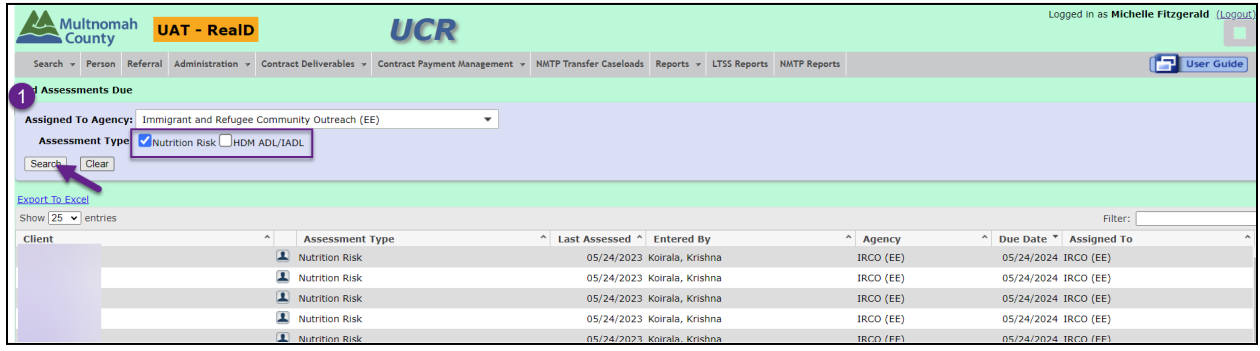